#### **За навчальною програмою 2018 року**

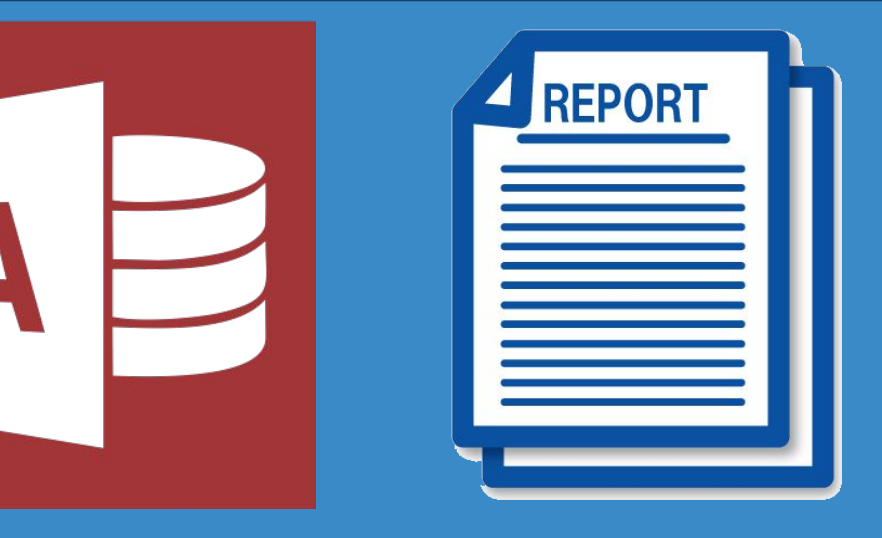

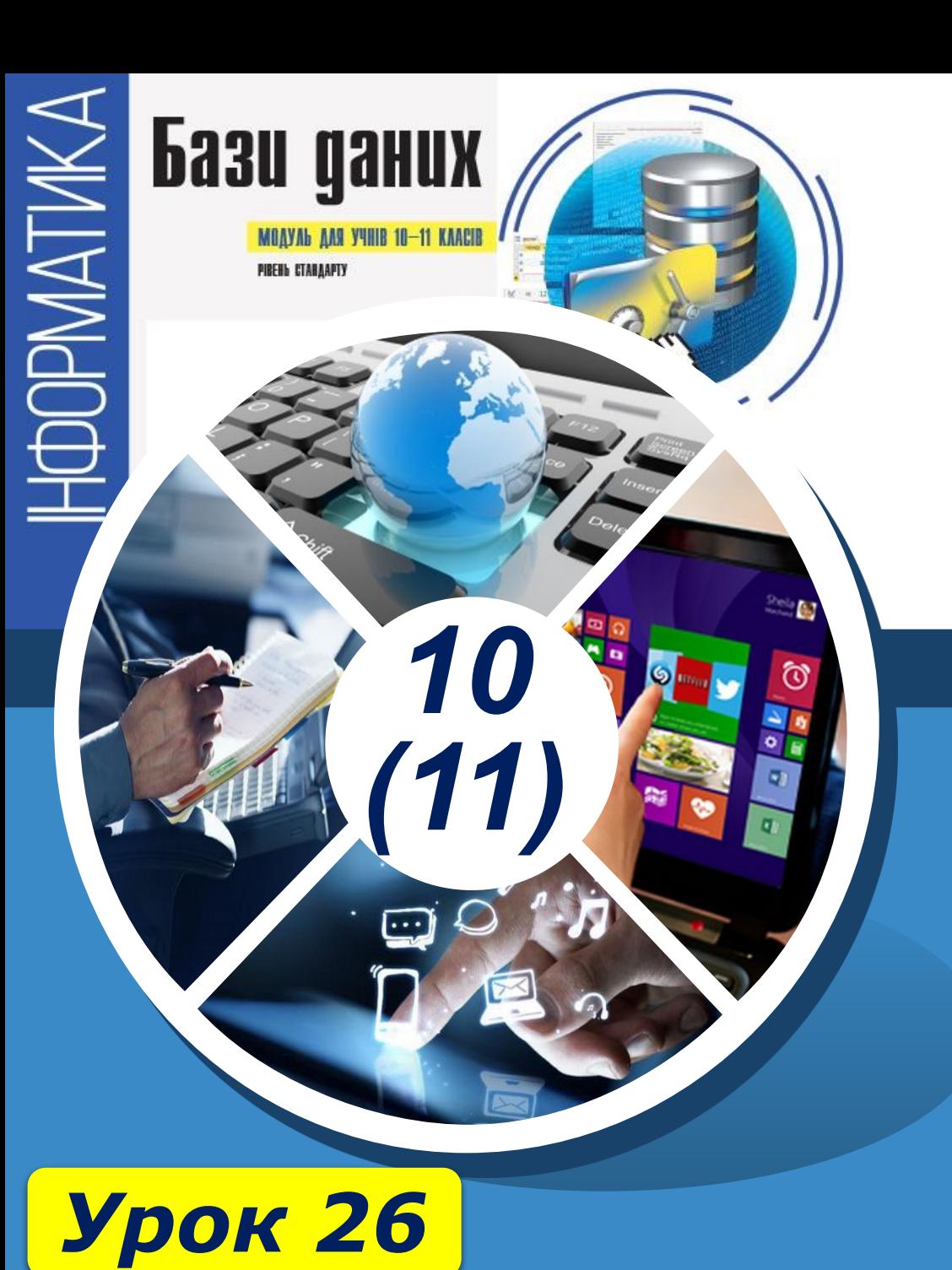

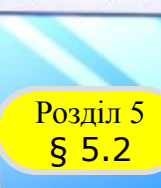

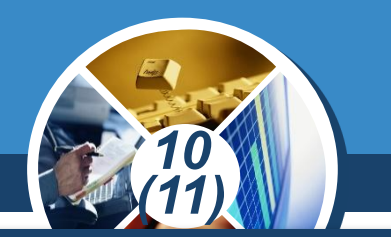

*Розглянемо загальний порядок створення звіту за допомогою Конструктора звітів.*

*1. Вибираємо імена таблиць (або запиту), на основі яких буде створюватися звіт. Створюємо порожній звіт і вводимо текст його заголовка.*

*2. Вибираємо необхідні поля з таблиць (або запиту) і групуємо записи за призначенням певного поля. За необхідності вставляємо ознаки сортування записів у групах.*

*3. Розміщуємо у звіті додаткові елементи керування. Переглядаємо звіт, надаємо йому необхідного вигляду й зберігаємо зі вказаним іменем.*

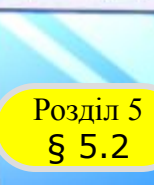

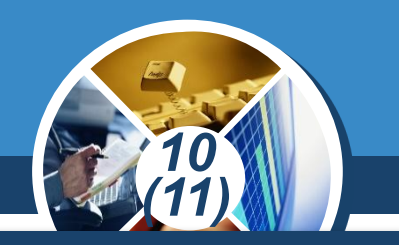

*Розглянемо порядок створення звіту на прикладі.*

*Приклад. Створити звіт на основі таблиць МАГАЗИНИ та КАДРИ.*

*Із таблиці МАГАЗИНИ у звіт включити поля:*

*З таблиці КАДРИ у звіт включити поля:*

*Номер магазина та* 

## *Директор Прізвище, Освіта та Стаж*

*Згрупувати записи за значенням поля Посада й подати їх у порядку зменшення стажу.* 

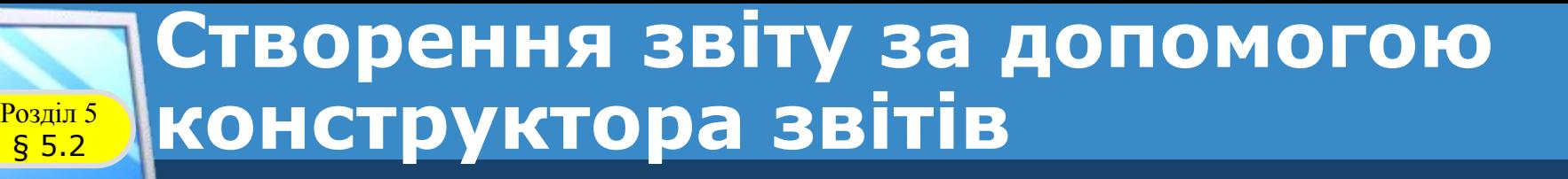

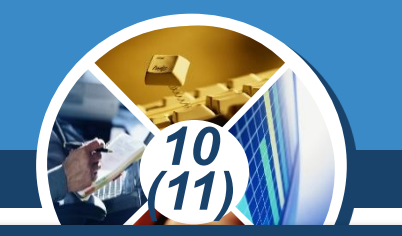

*Порядок створення звіту може бути таким.*

*1. Відкриваємо базу даних atb, виділяємо таблиці МАГАЗИНИ та КАДРИ й виконуємо команду Створення* ⇒ *Конструктор звітів.* 

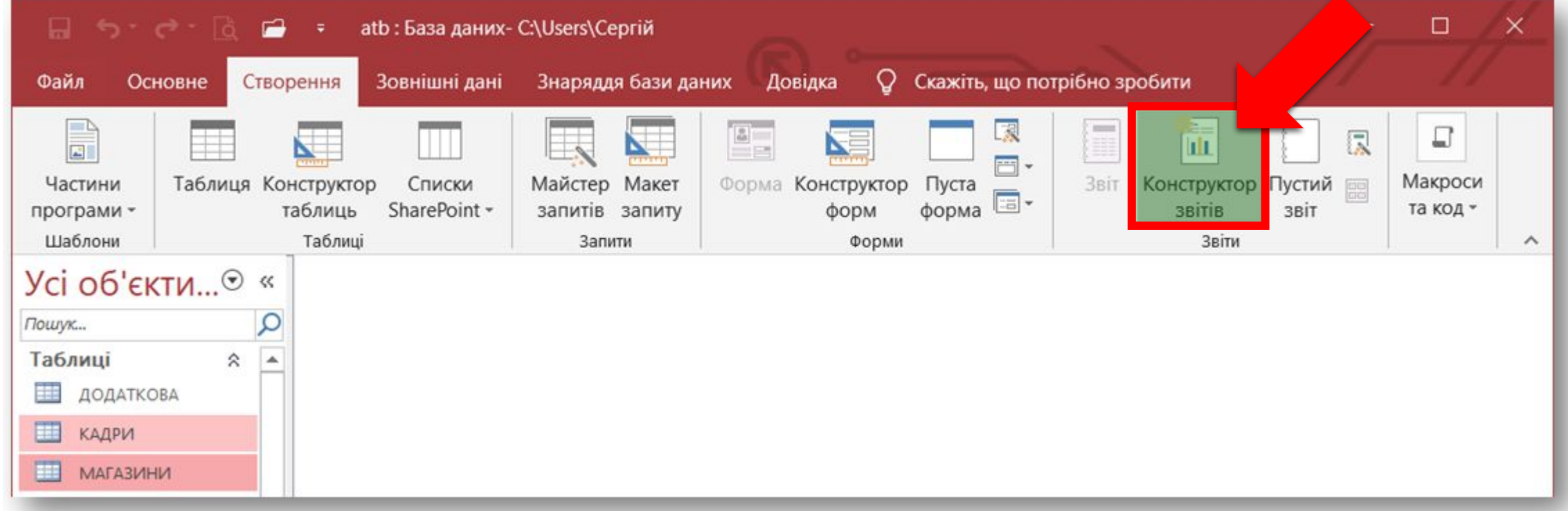

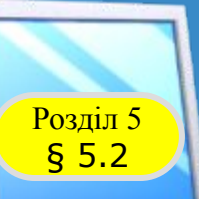

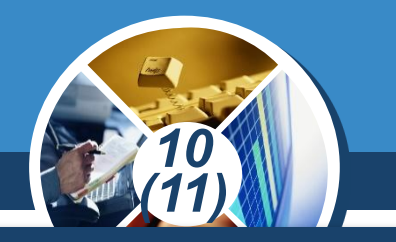

#### *Продовження…*

#### *1. На екрані з'явиться порожній бланк звіту, структура якого за замовчуванням зображена на рисунку.*

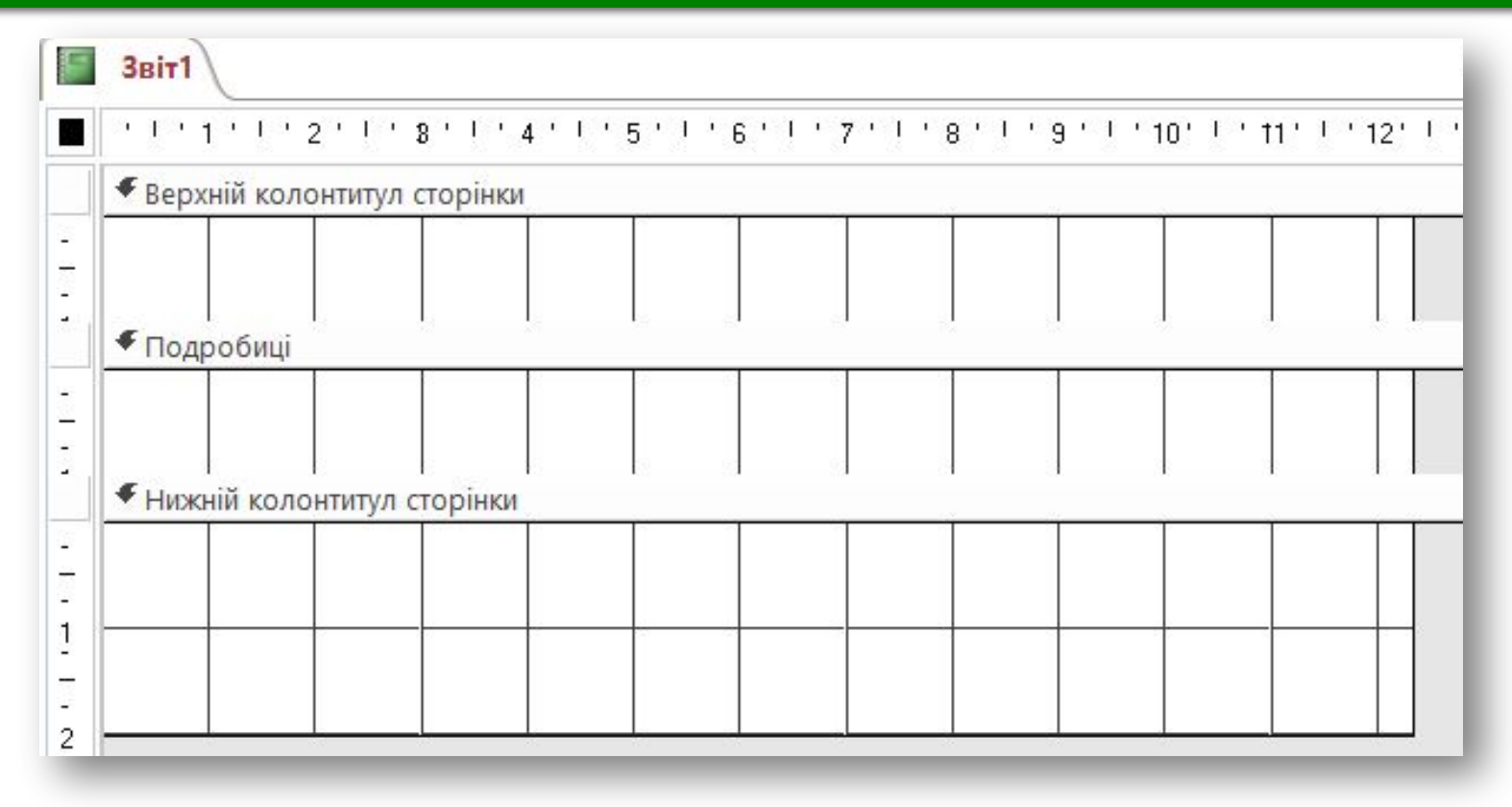

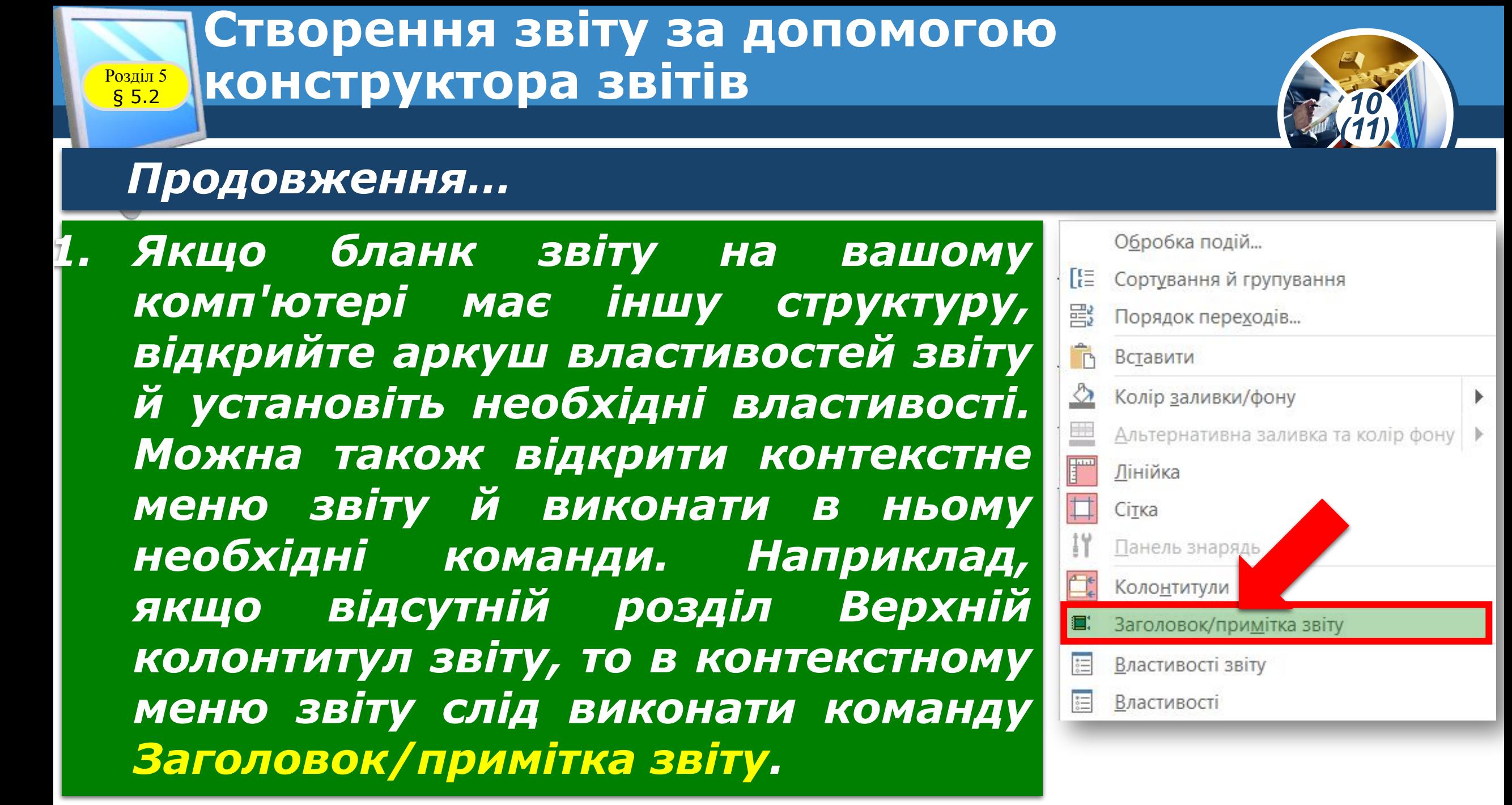

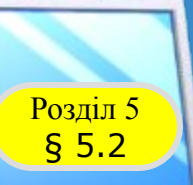

## *10 (11)*

#### *Продовження…*

*2. Уводимо заголовок звіту. Для цього активуємо вкладку Конструктор, відкриваємо меню кнопки Елементи керування та натискаємо кнопку Підпис.* 

*Установлюємо курсор в область верхнього колонтитула звіту, натискаємо кнопку миші й уводимо заголовок звіту, наприклад, Працівники магазинів, і натискаємо кнопку Enter.*

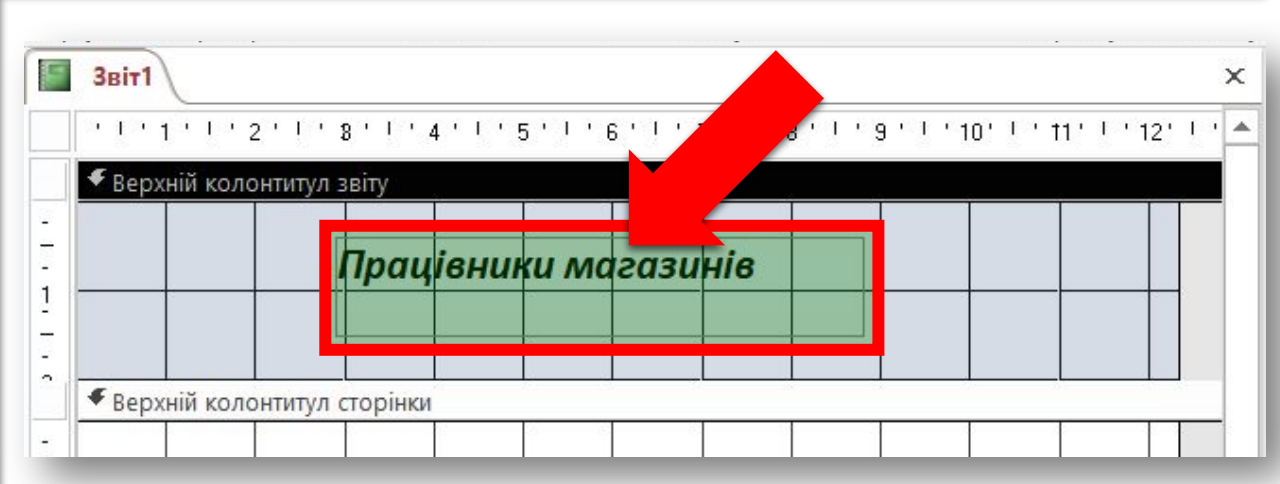

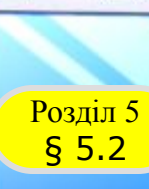

## *10 (11)*

#### *Продовження…*

*3. Відкриваємо розділ Список полів (якщо він не відкритий у цей момент). Для цього на вкладці Конструктор у групі Знаряддя виконуємо команду Додавання наявних полів.* 

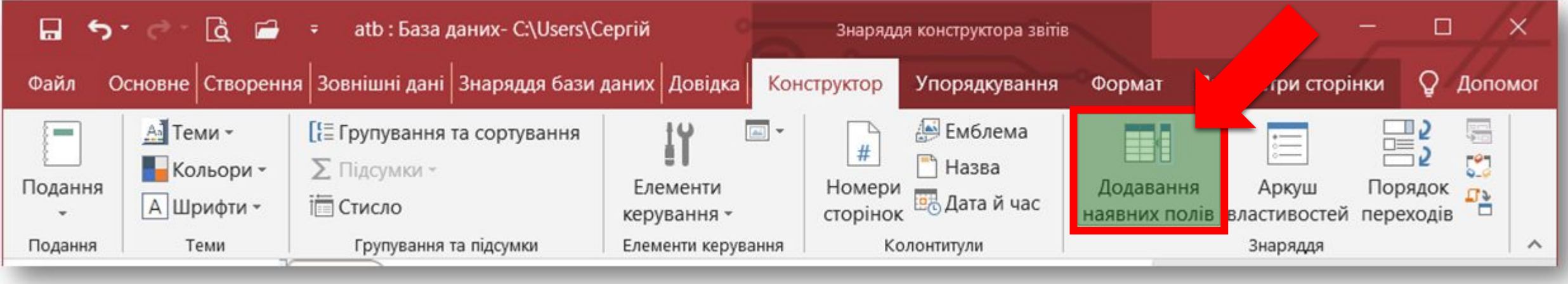

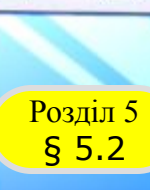

#### *Продовження…*

*3. У розділі списку полів натискаємо кнопку Відображати таблиці (якщо вони відсутні в списку). Відкриваємо список полів таблиць МАГАЗИНИ й КАДРИ, для чого перед іменем цих таблиць установлюємо перемикач у положення (-).*

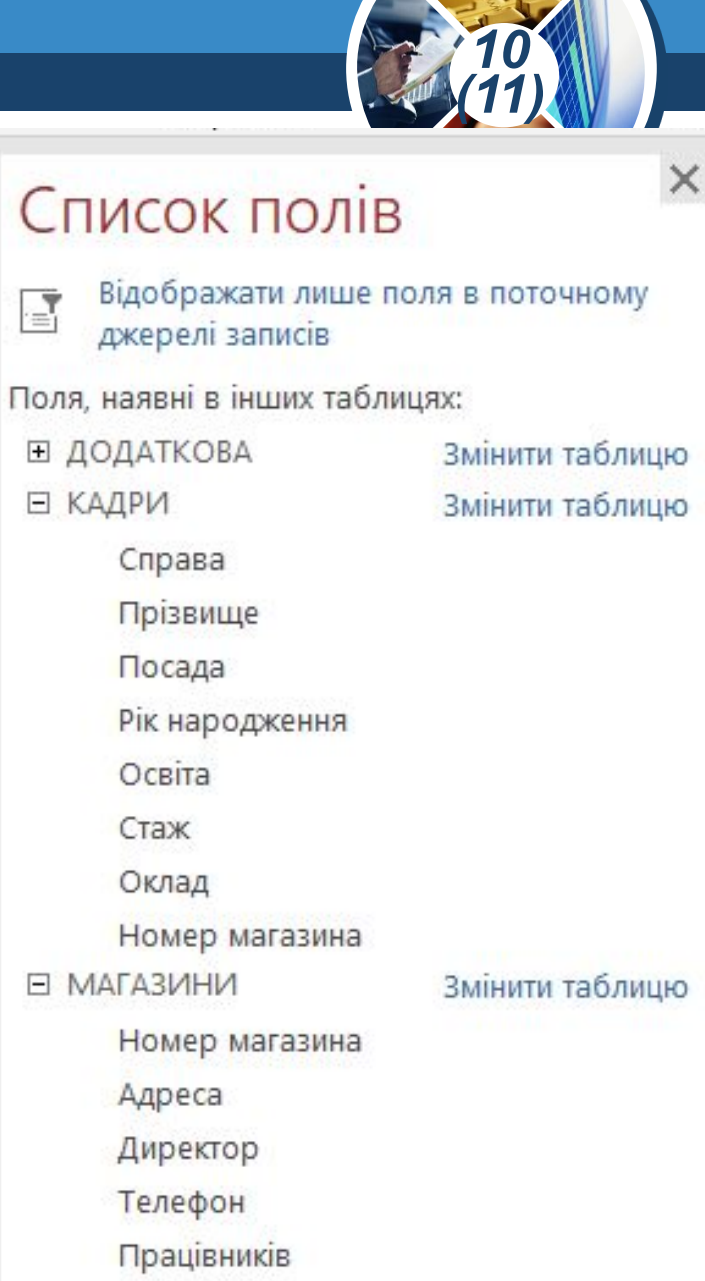

Cг

冨

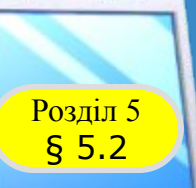

## *10 (11)*

#### *Продовження…*

*4. Перетягуємо в розділ Подробиці з таблиці МАГАЗИНИ поля Номер магазина та Директор, а з таблиці КАДРИ поля Прізвище, Посада, Освіта та Стаж. Звернемо увагу, що в процесі перенесення полів з'являється група з двох зв'язаних полів: ліворуч — назва поля, праворуч поле для відображення даних.*

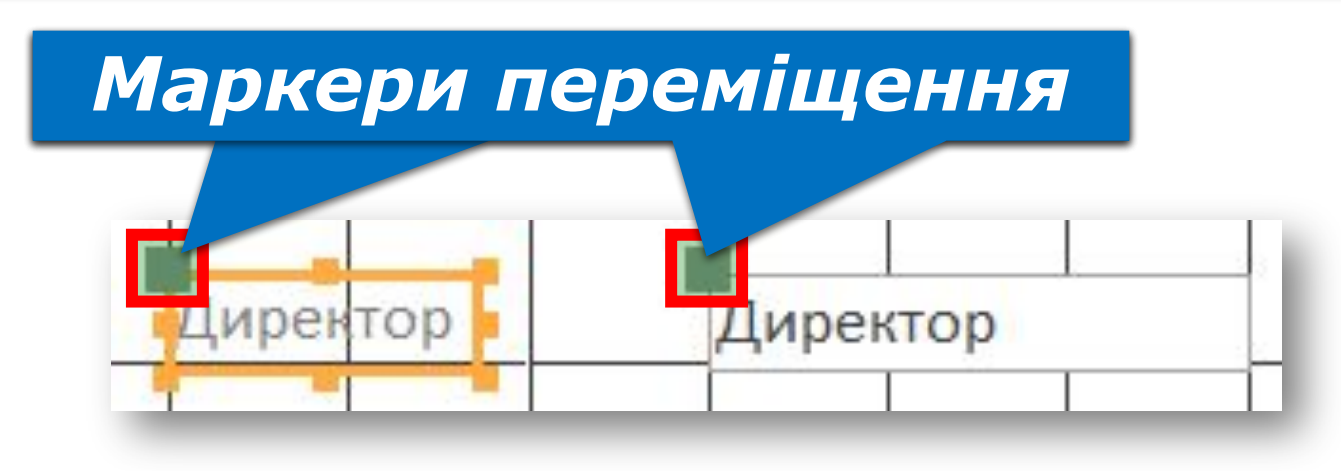

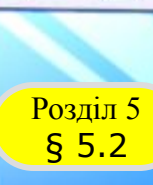

## *10 (11)*

Delete

#### *Продовження…*

*4. Ці поля в області Подробиці можна за допомогою маркерів переміщувати як завгодно. Можна також стандартними засобами змінювати їх розміри. Поле відображення даних можна видалити з області Подробиці тільки разом із полем назви (лівим), а поле назви можна видалити окремо.* 

*Для видалення поля слід установити на ньому курсор миші й натиснути кнопку Delete. Але для поставленого завдання поля назв необхідні, тому видаляти їх не потрібно.*

#### *5. Переміщуємо з розділу Подробиці в розділ Верхній колонтитул сторінки всі поля назв (ліві поля), окрім поля Посада. Для цього можна скористатися буфером обміну: відкриваємо контекстне меню поля, яке слід перемістити, виконуємо команду Вирізати, потім відкриваємо контекстне меню Верхнього колонтитула сторінки й виконуємо команду Вставити.*

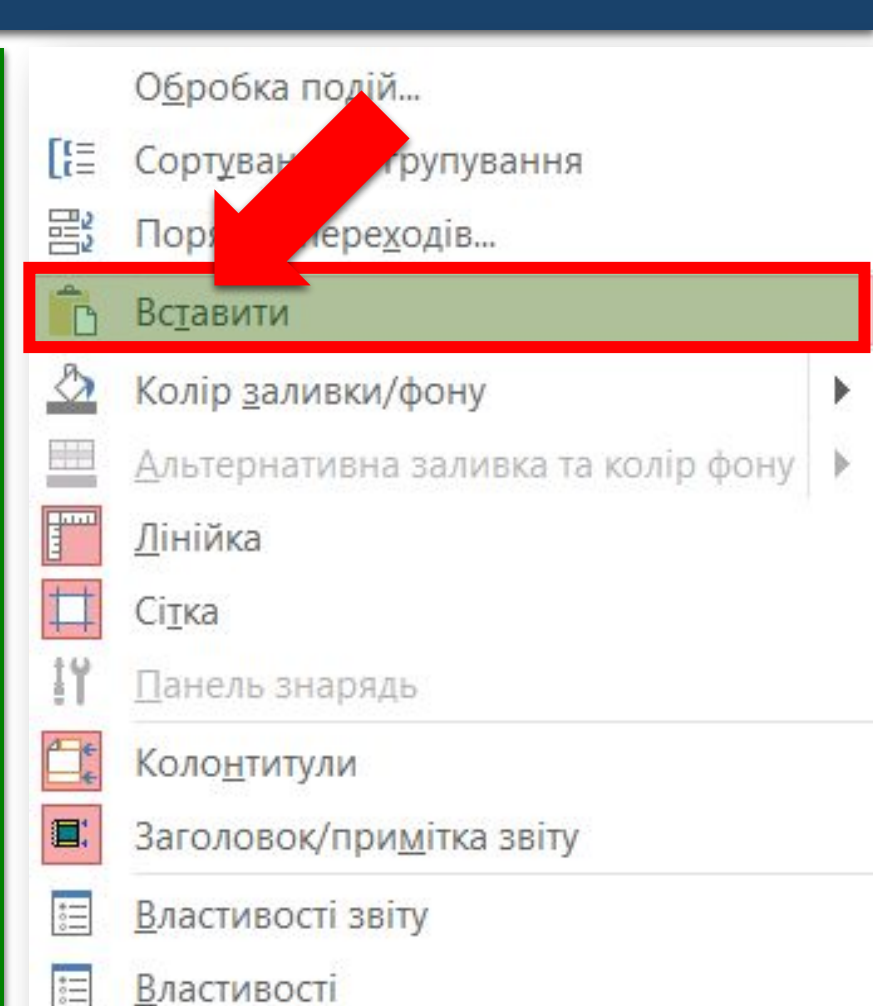

*Продовження…*

**Створення звіту за допомогою Rosqua 5 2 NOHCTDYKTODA ЗВІТІВ** 

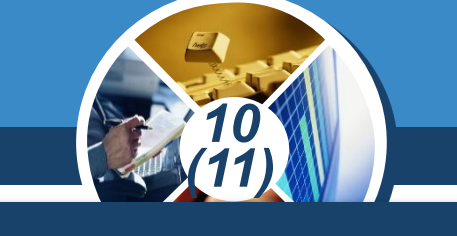

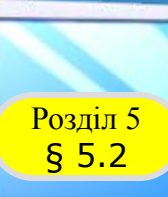

## *10 (11)*

#### *Продовження…*

*6. Згрупуємо записи, які будуть включені до звіту, за посадою, тобто за значенням поля Посада. Для цього на вкладці Конструктор натискаємо кнопку Групування та сортування, яка міститься в розділі Групування та підсумки.* 

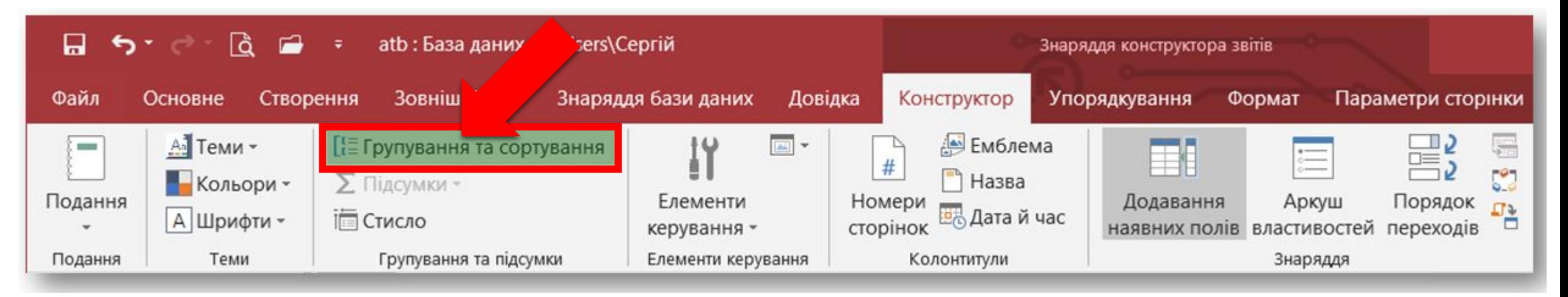

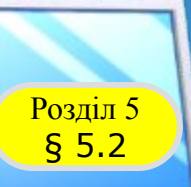

#### *Продовження…*

*6. У результаті на екрані в нижній частині звіту з'явиться розділ Групування, сортування й підсумок, у якому виконуємо команду Додати групу. Висвітяться всі імена полів, що перенесені в розділ Подробиці. Обираємо поле Посада, за яким виконується групування записів.* 

*10 (11)*

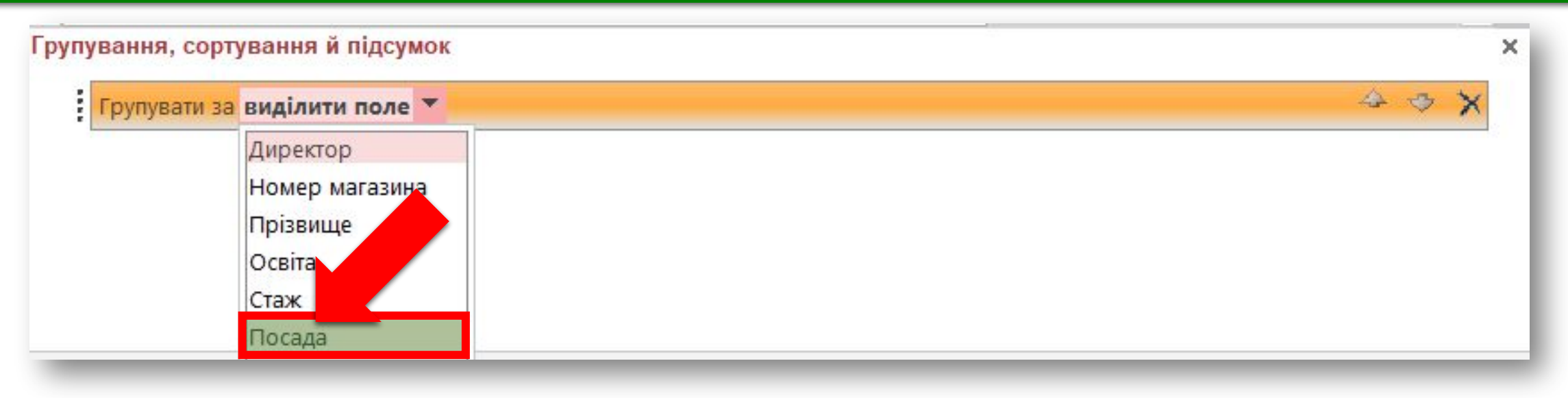

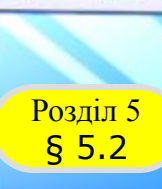

#### *Продовження…*

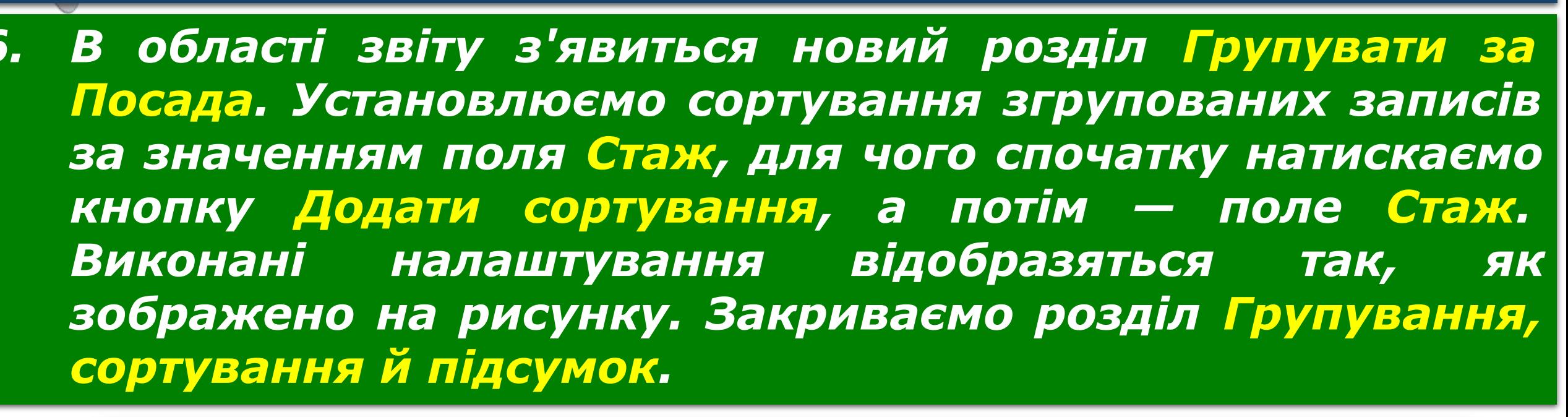

*10 (11)*

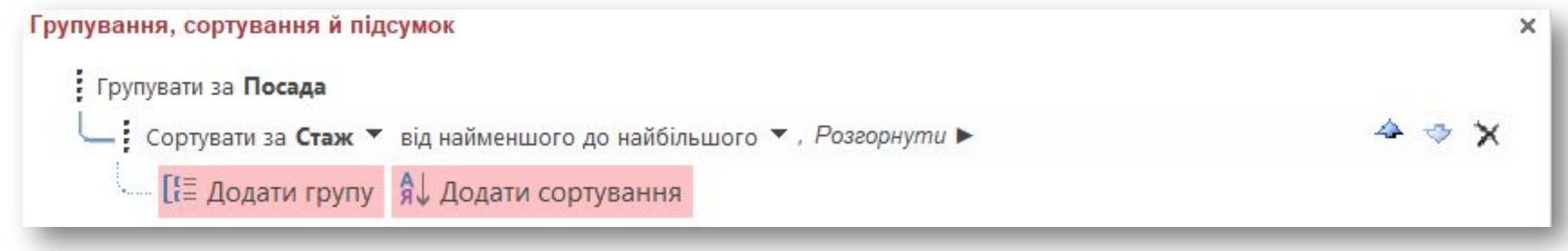

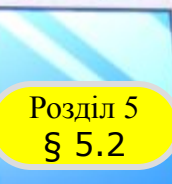

## *10 (11)*

#### *Продовження…*

*7. Переміщуємо обидва поля Посада в розділ Верхній колонтитул Посада. У поле назви Посада вводимо текст Посада працівників.*

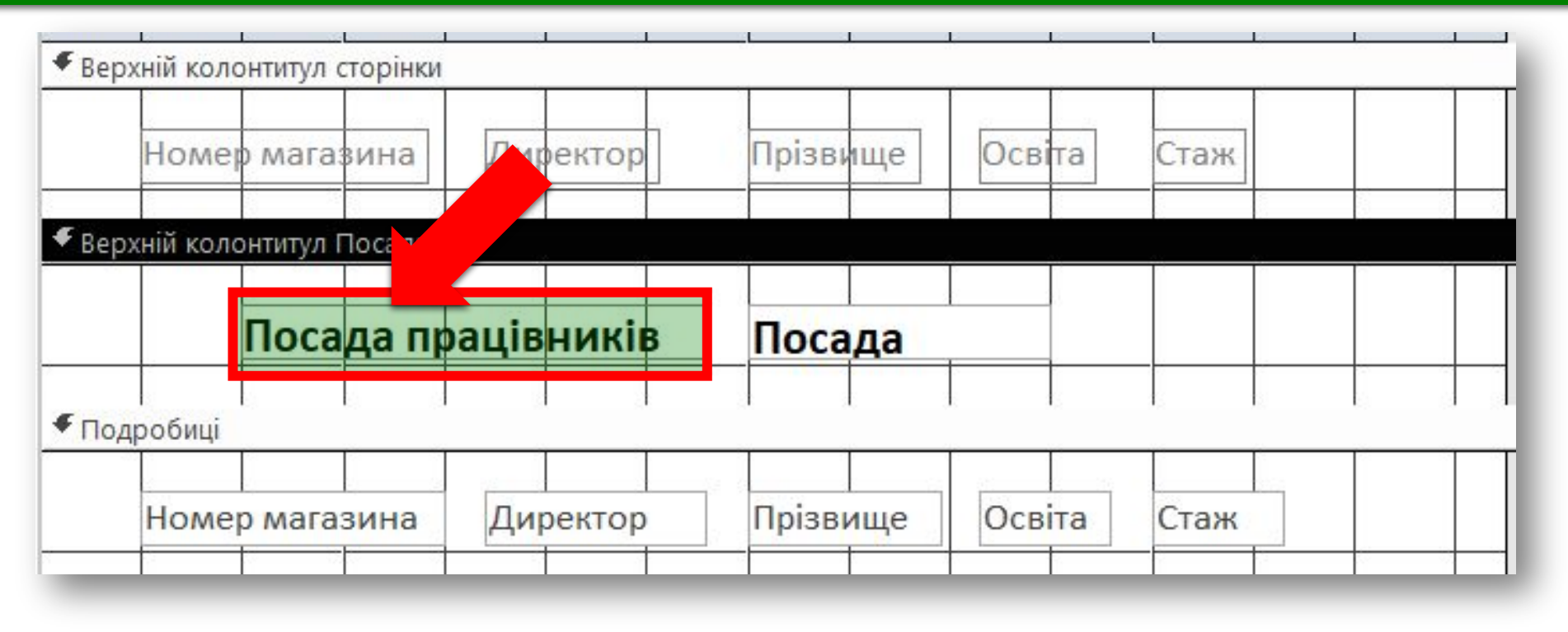

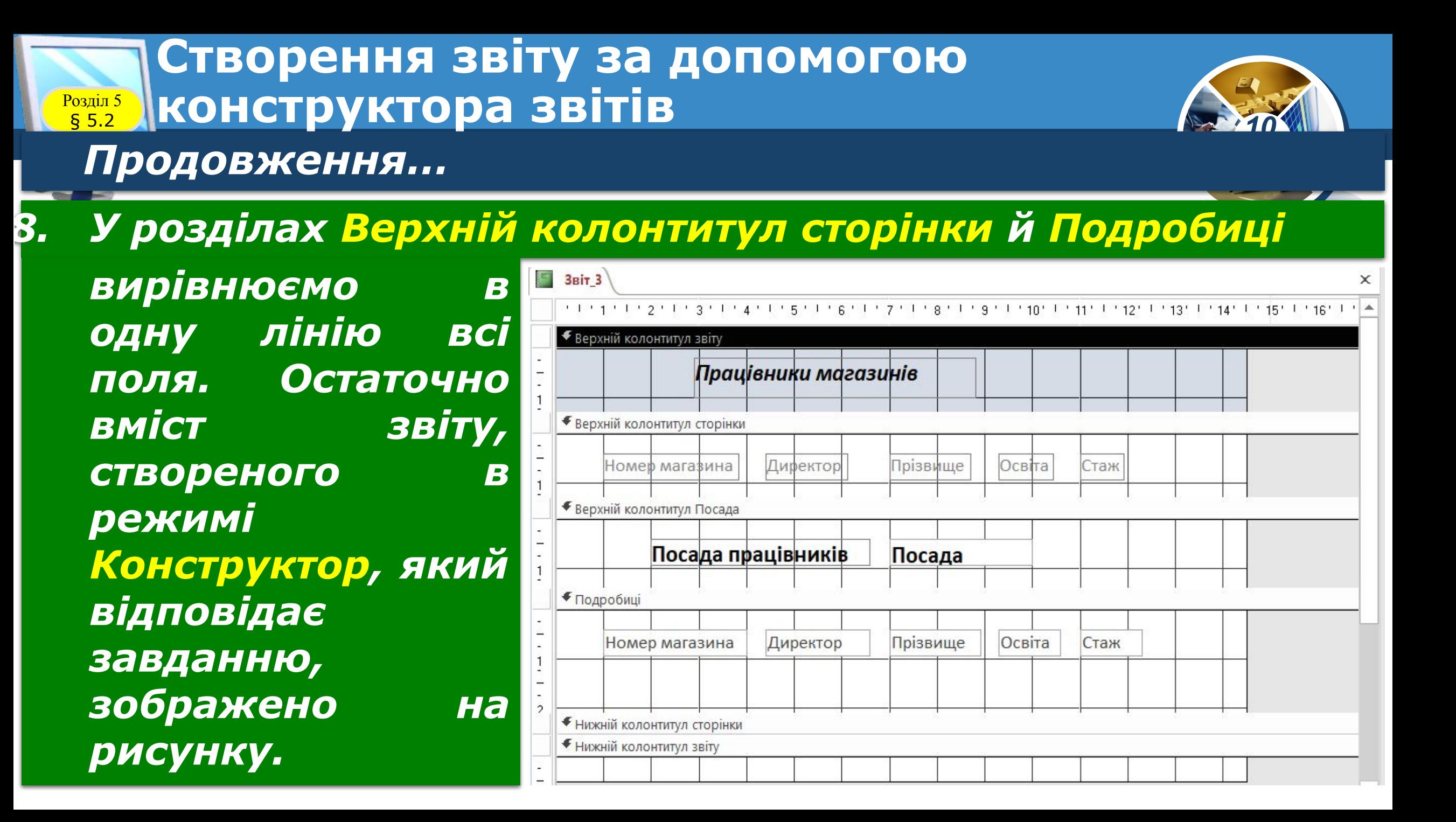

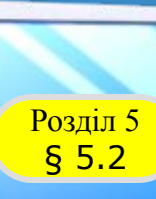

#### *Продовження…*

#### *9. Зберігаємо Звіт\_3 і відкриємо його в режимі Подання звіту. Переконаємося, що його вміст відповідає вмісту, зображеному на рисунку.*

*10 (11)*

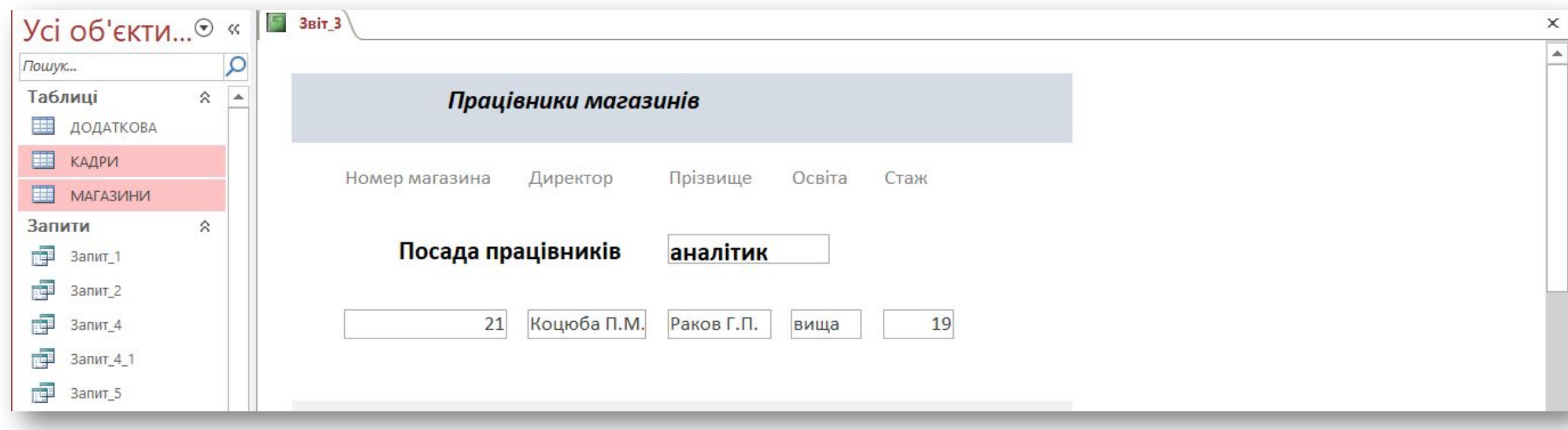

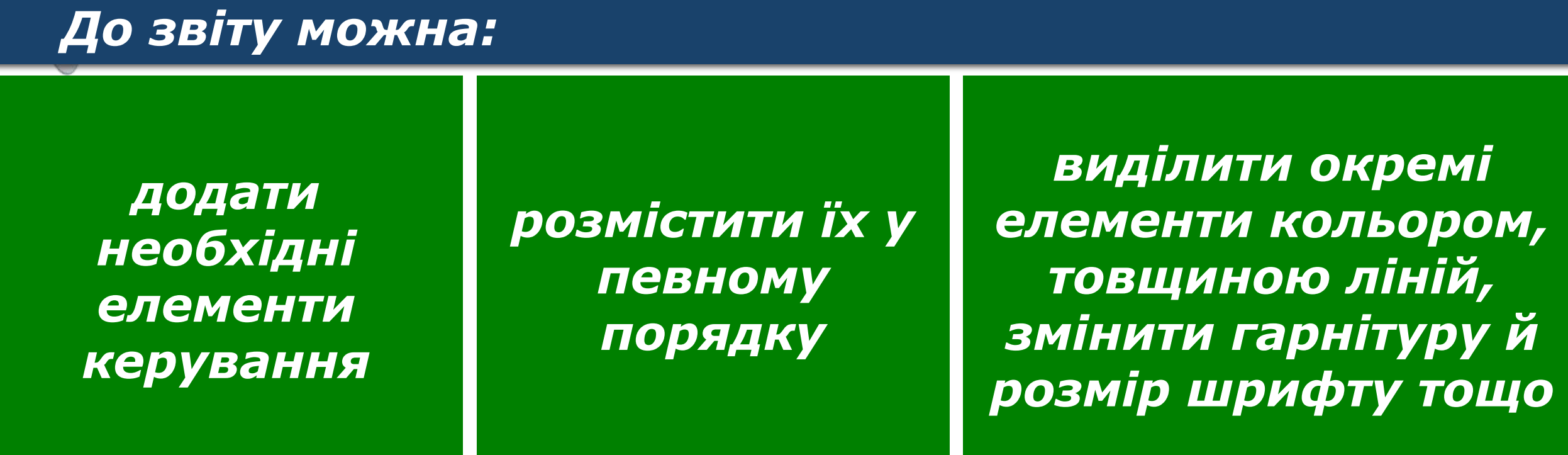

*Усі ці операції принципово не відрізняються від аналогічних операцій, які виконувалися в процесі розробки форм.*

**Створення звіту за допомогою конструктора звітів** 

**Poзділ 5**<br>**§ 5.2** 

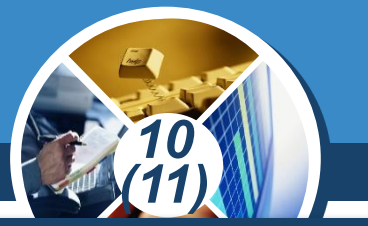

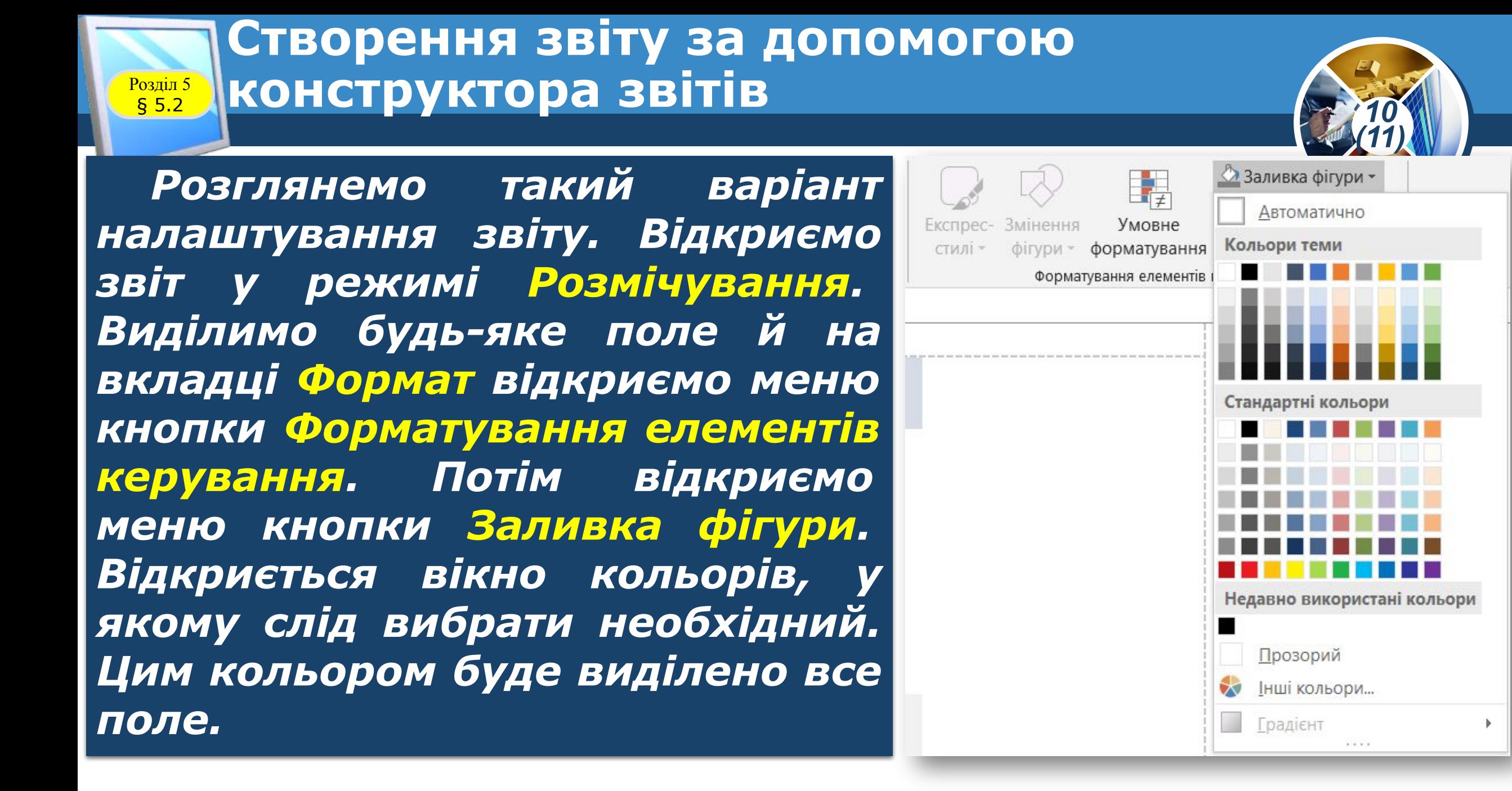

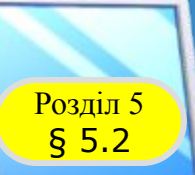

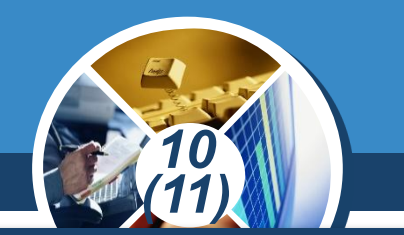

*Можна також підрахувати кількість записів у кожній групі. Для цього на вкладці Конструктор у групі Групування та підсумки відкриємо меню кнопки Підсумки й виконаємо команду Кількість значень.* 

*У результаті під кожним записом з'являться відповідні числа.*

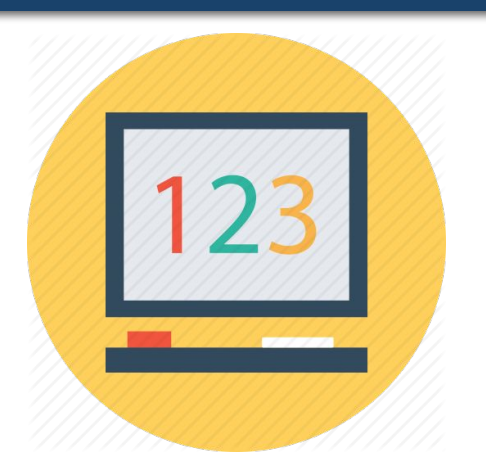

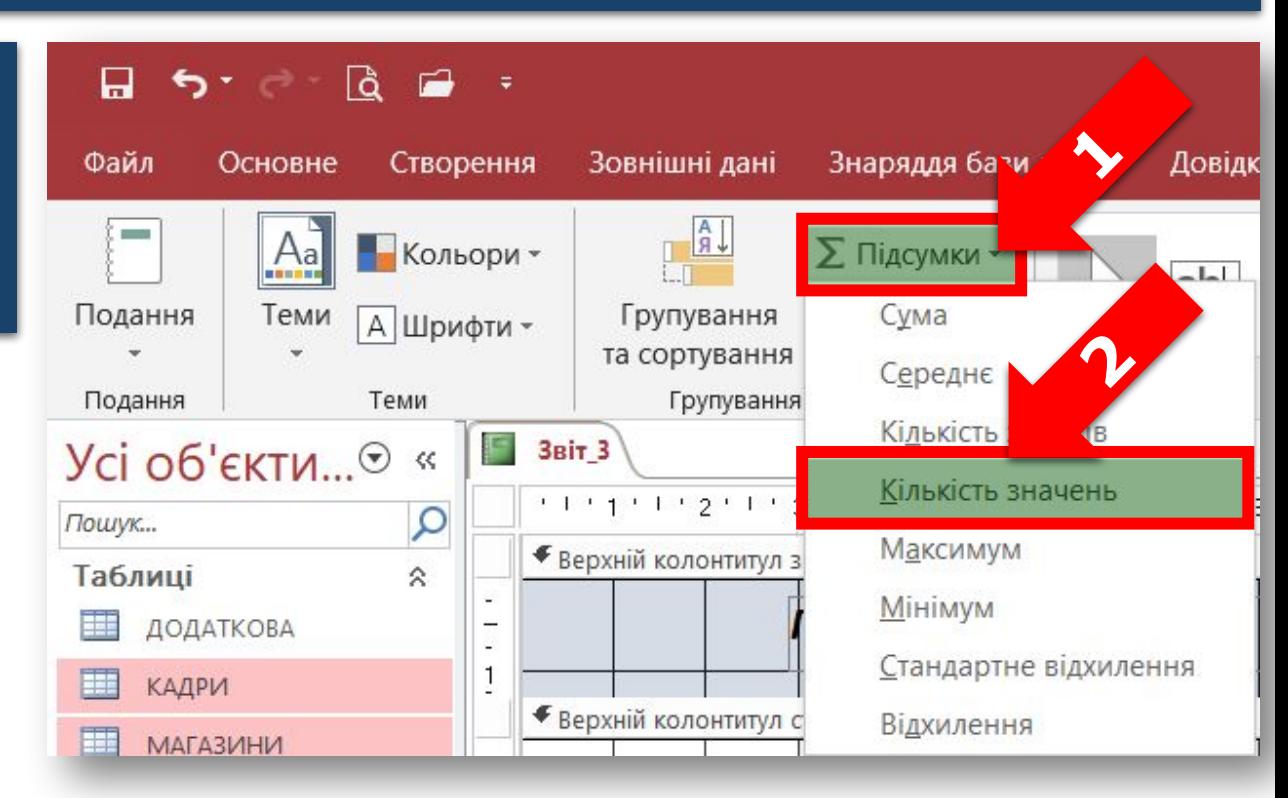

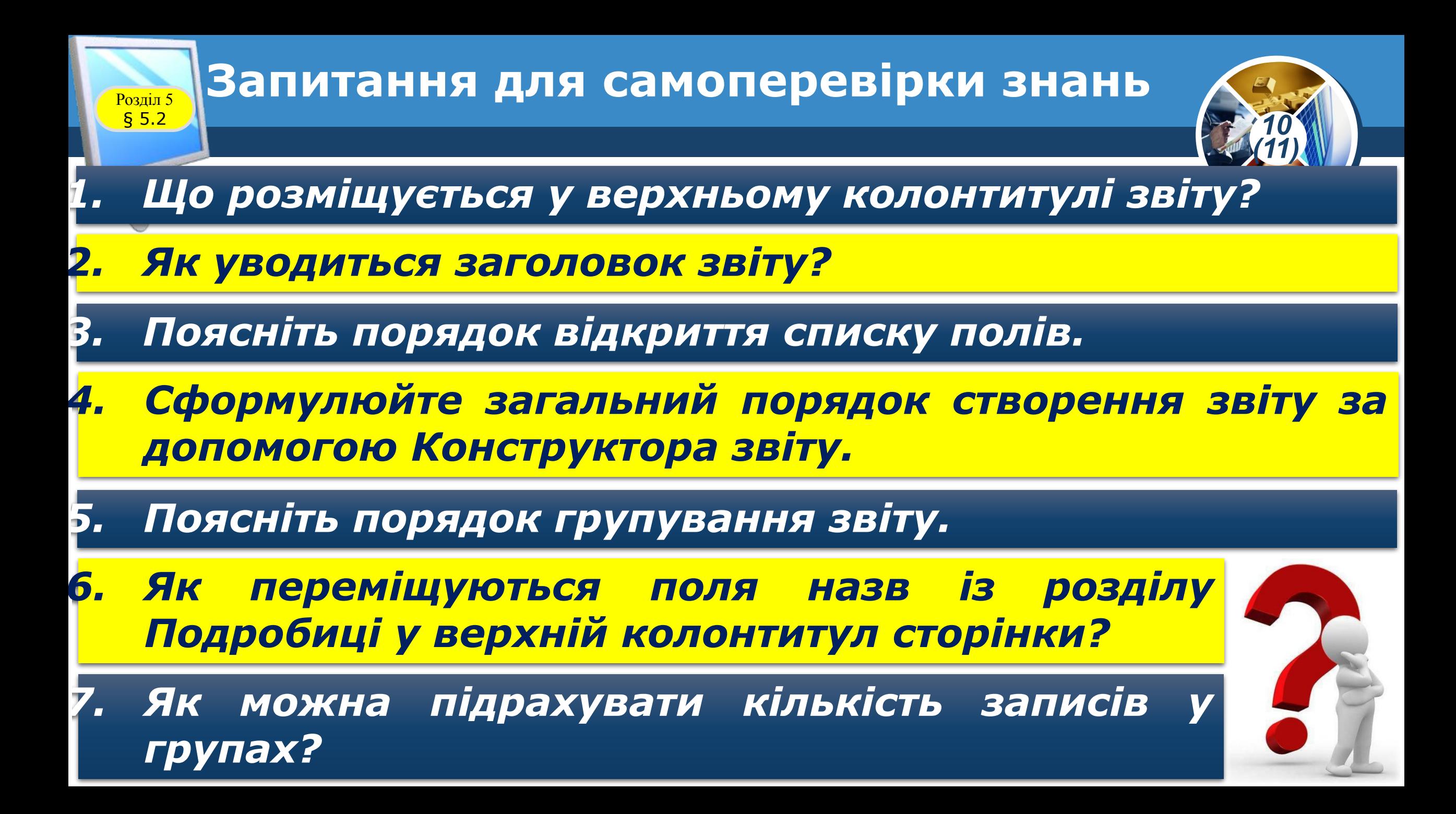

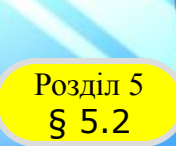

#### **Домашнє завдання**

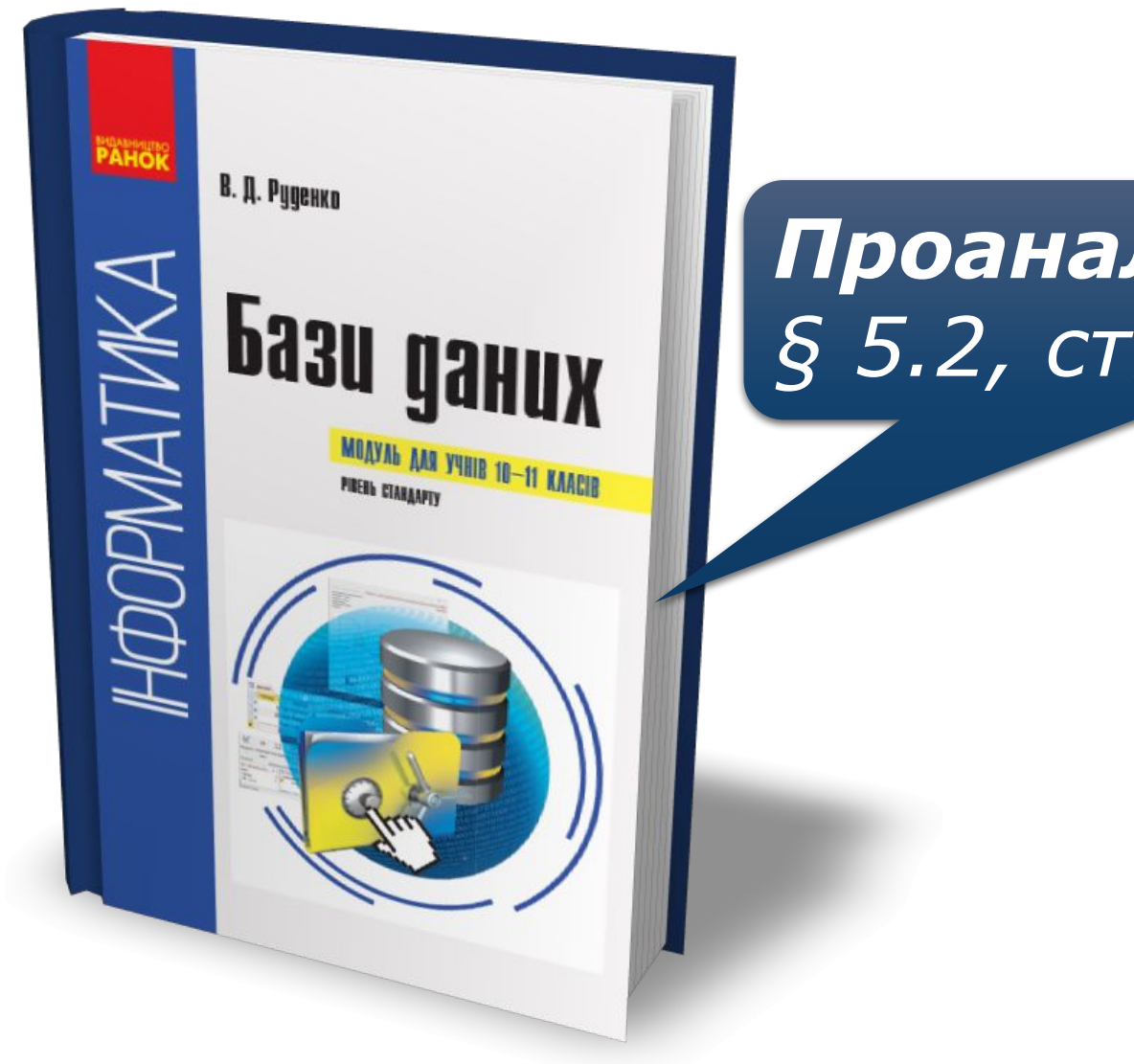

## *Проаналізувати § 5.2, ст. 86-91*

*10 (11)*

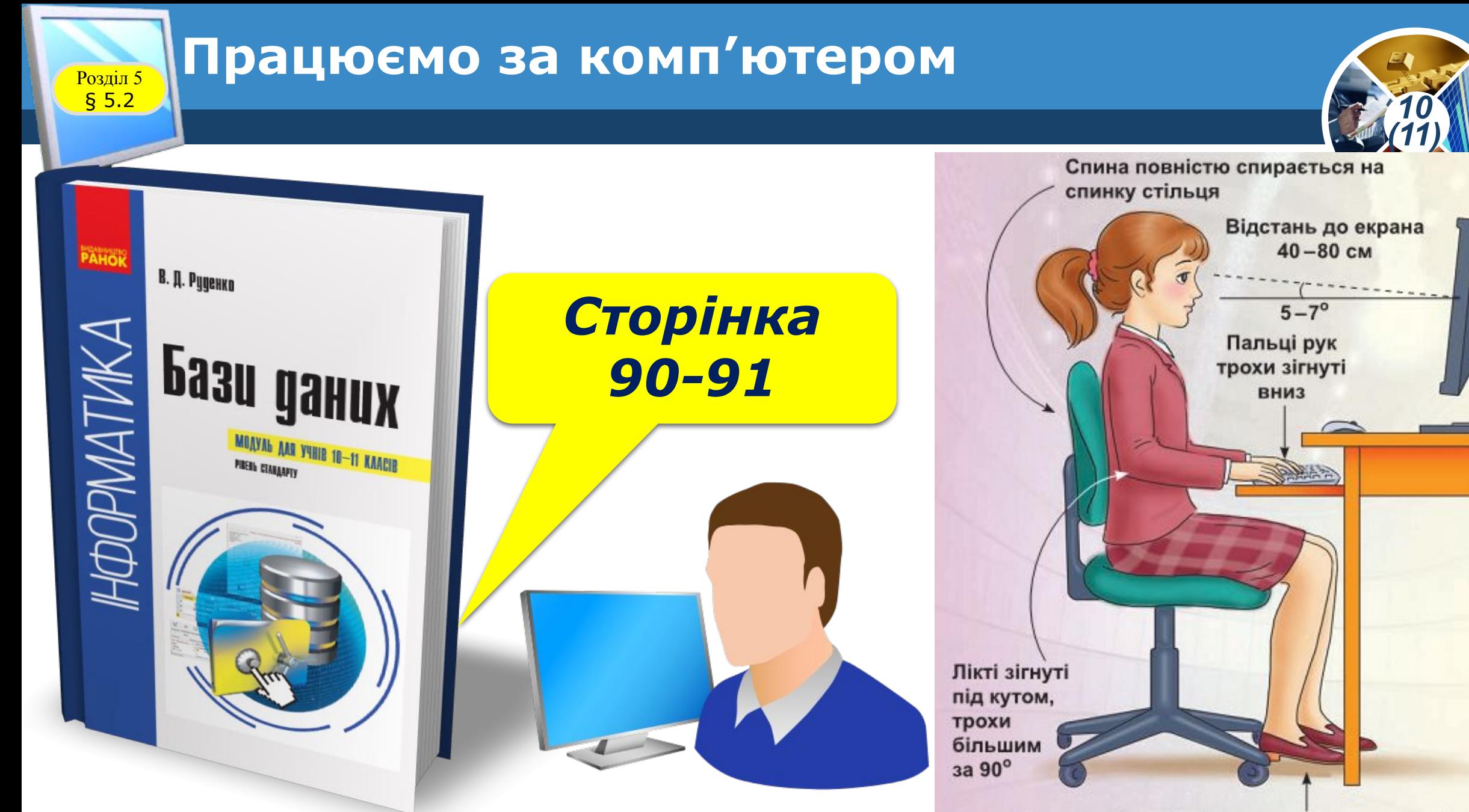

Ступні ніг розташовуються на підлозі або на спеціальній підставці

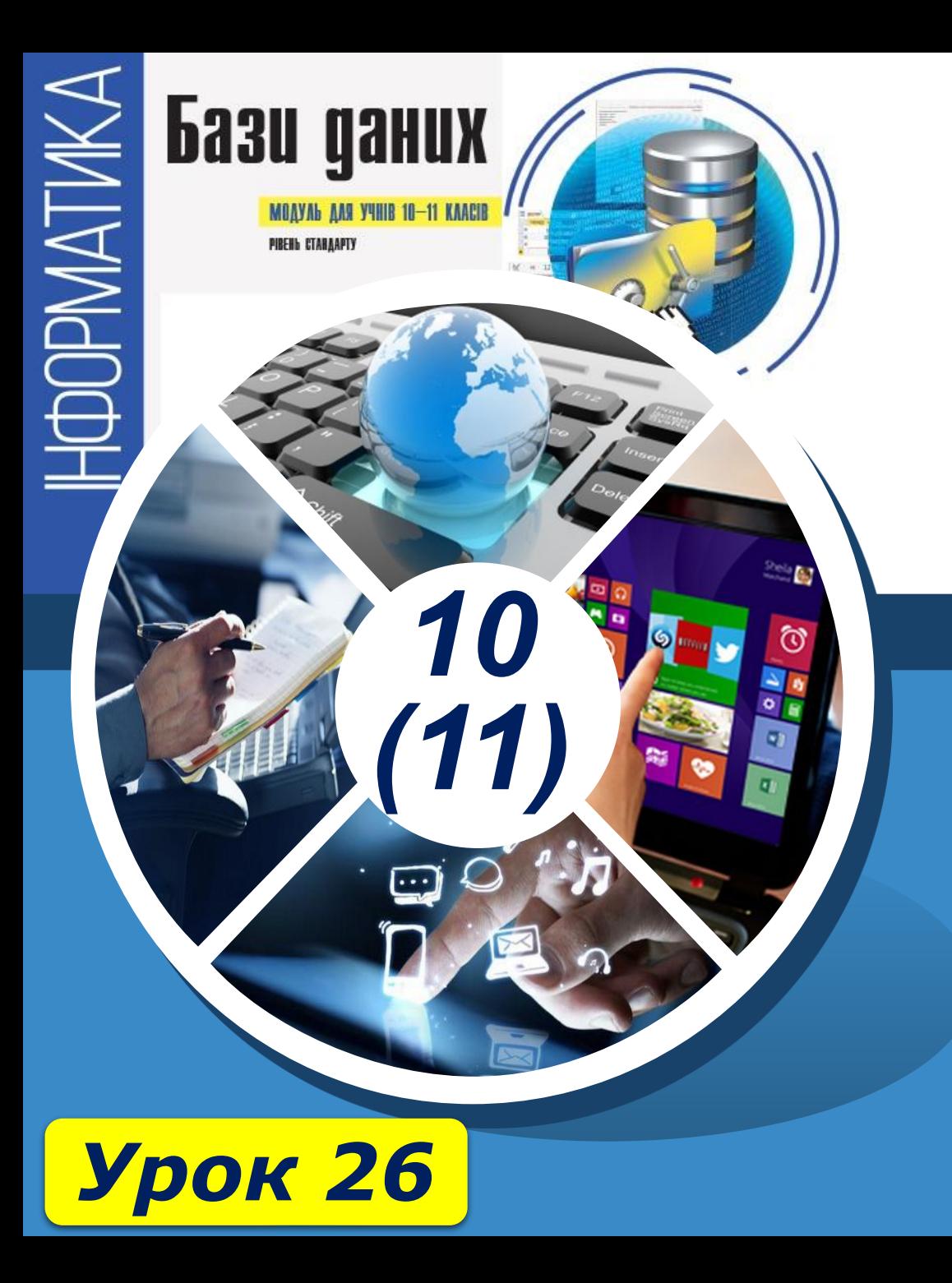

# **Дякую за увагу!**

#### **За навчальною програмою 2018 року**

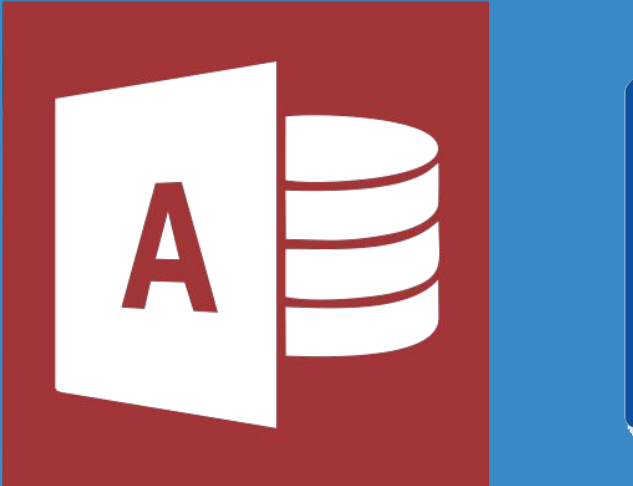

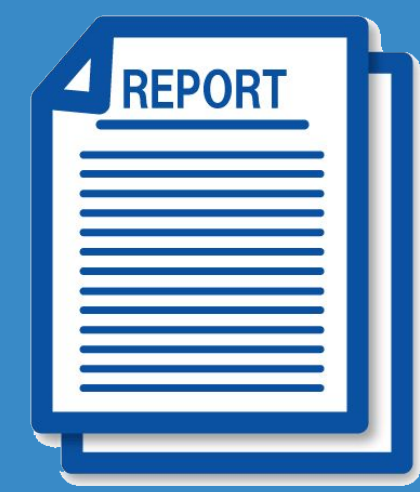